# *Distrito Escolar Unificado de Soledad Portal para Padres en el Internet Tutoría para crear una cuenta*

Lo siguiente son las instrucciones paso por paso para crear una cuenta en el Internet para que los padres puedan tener acceso a las calificaciones, asistencia, horario, trabajos, información de los maestros de sus hijos y más.

#### **Los padres necesitan tener los siguientes 3 artículos de información para crear una cuenta y asociar esta cuenta con su hijo o hijos.**

- 1. Número de identificación permanente del estudiante.
- 2. Código de verificación de la escuela.
- 3. Los padres deben saber el número de teléfono principal en el registro de la escuela de su hijo.

## Creando su Cuenta

• Abra su navegador de Internet y escriba http://aeries.soledadusd.org/aeries.net/LoginParent.aspx y haga clic el enlace "Create New Account" (Crear una Cuenta) localizada en la parte izquierda al fondo del botón que dice "Entrada al Sistema". Note:

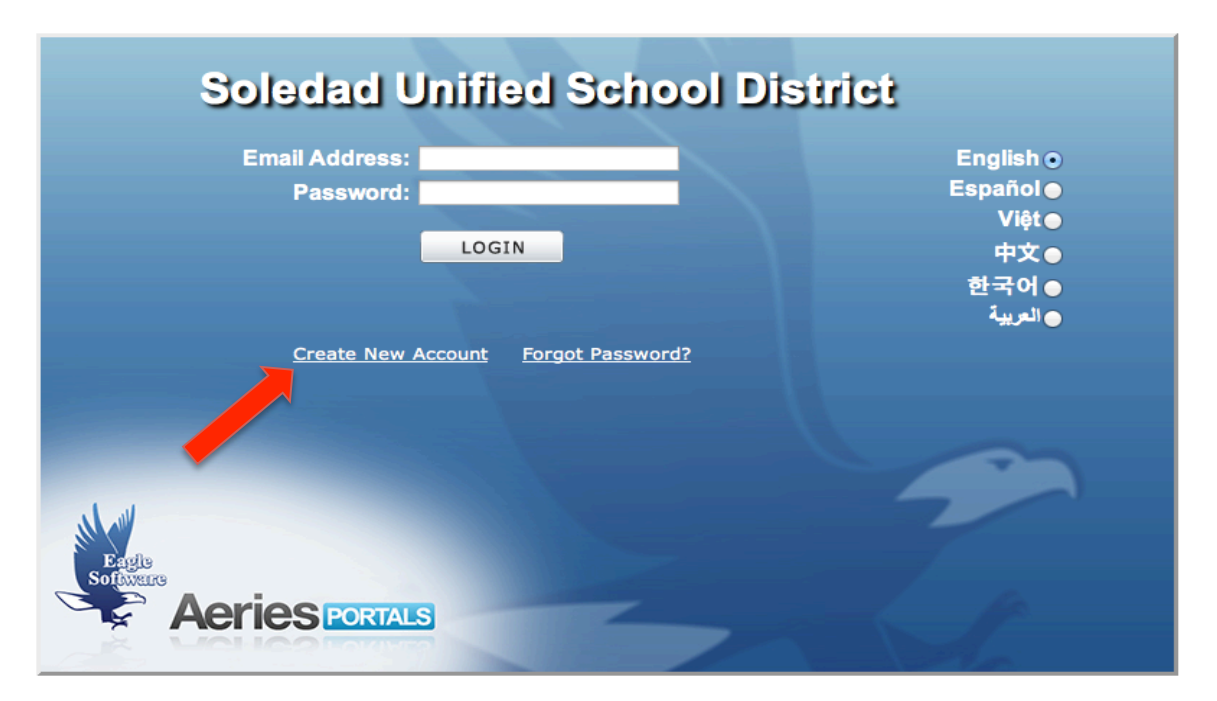

### PASO 1

• El primer paso del proceso del registro nos lleva a la opción de escoger el tipo de cuenta, si va ser de Padres o de Estudiantes. Seleccione la opción "Parent" (Padres) como muestra a bajo y oprima el botón que dice "Next" (Siguiente).

Return to Login Page

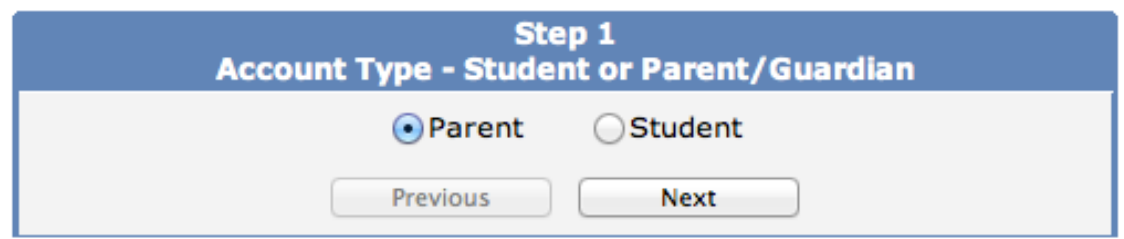

### PASO 2

• En el Paso 2, usted creará su cuenta usando su dirección de correo electrónico personal. Ponga su dirección de correo electrónico en el espacio donde dice "Email Address" y "Verify Email Address". Elija una contraseña y ingrésela en el espacio donde dice "Password" (Contraseña) y vuélvalo a poner en el campo "Retype Password". Después oprima el botón "Next".

**NOTE**: La contraseña puede ser cambiada por medio de un enlace en la página principal del Portal para Padres después que complete el proceso de registro.

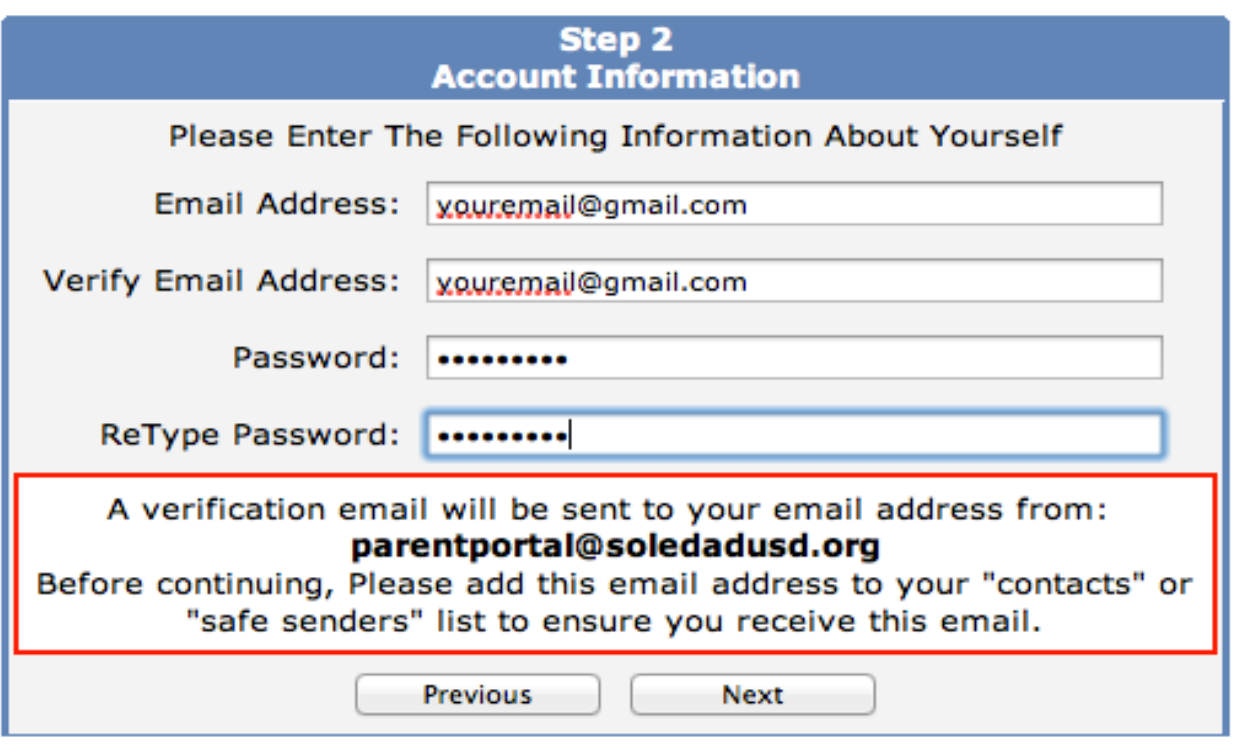

Se enviará un mensaje de verificación a su correo electrónico de parte de: parentportal@soledadusd.org

Antes de continuar, por favor agregue este domicilio electrónico a sus "contactos" o a la lista de "direcciones seguras" para asegurar que reciban este correo electrónico.

\_\_\_\_\_\_\_\_\_\_\_\_\_\_\_\_\_\_\_\_\_\_\_\_\_\_\_\_\_\_\_\_\_\_\_\_\_\_\_\_\_\_\_\_\_\_\_\_\_\_\_\_\_\_\_\_\_\_\_\_\_\_\_\_\_\_

#### PASO 3

• En el Paso 3, usted debe confirmar su correo electrónico que indicó en la pantalla anterior. Cuando usted vea la pantalla de abajo, un correo electrónico fue enviado al domicilio de correo electrónico que usted indicó en la pantalla anterior. El proceso de registración será suspendido hasta que usted abra su correo electrónico y confirme su domicilio de correo electrónico.

IMPORTANTE: USTED DEBE ABRIR, LEER Y SEGUIR LAS INSTRUCCIONES DEL CORREO ELECTRÓNICO QUE RECIBIÓ PARA PODER CONTINUAR CREANDO SU CUENTA DEL PORTAL DE PADRES.

• Una vez que esté en su programa de correo electrónico abra el mensaje electrónico de parentportal@soledadusd.org (No responda a esta cuenta de correo electrónico ya que no es vigilada). Usted observará un mensaje electrónico similar al de abajo.

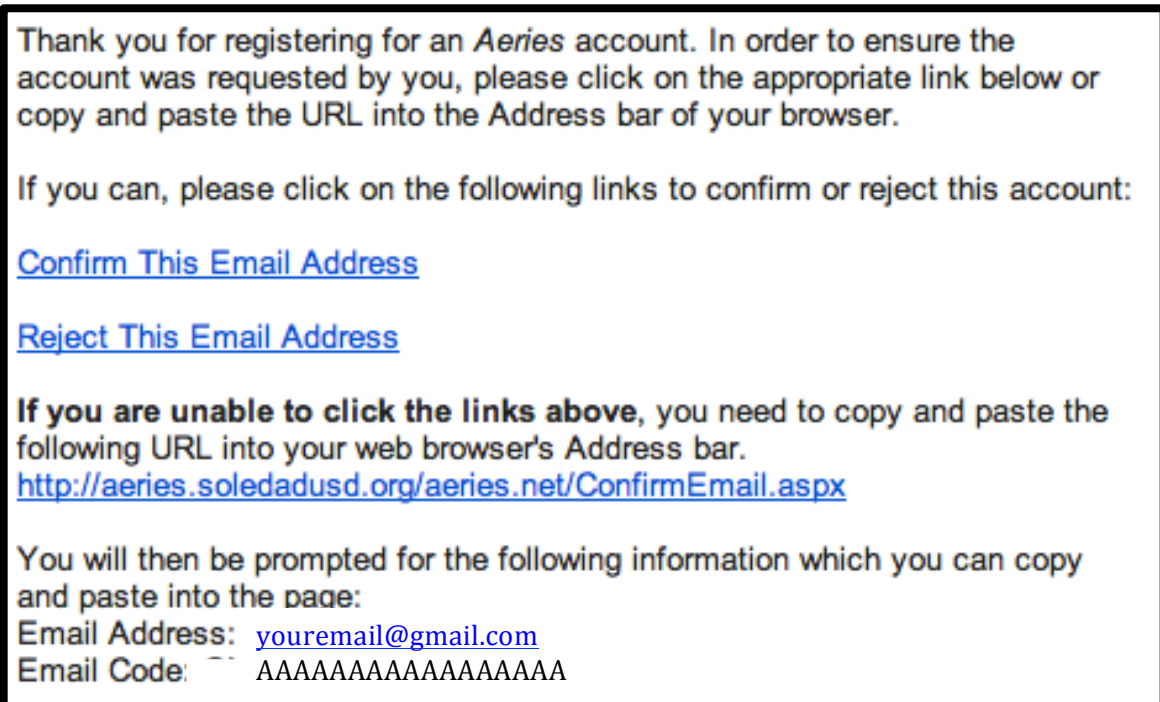

• Siga las instrucciones del mensaje electrónico y oprima en el enlace "Confirm This Email Address" (Confirme Este Correo Electronico).

-O-

• Pegue el código del correo electrónico en la pantalla del Paso 3 como se ve abajo. Luego haga clic en el botón "Next".

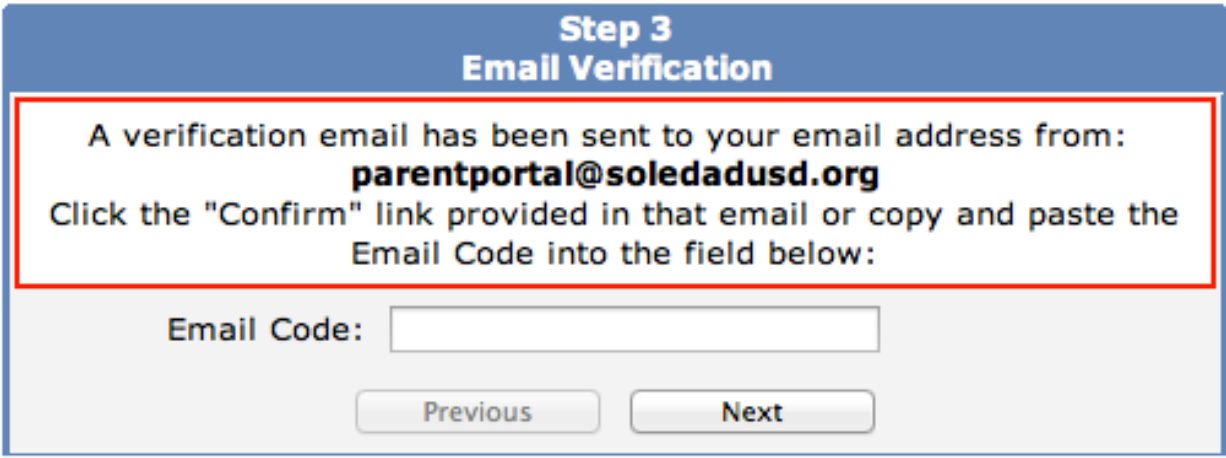

• Si cerró la página del Paso 3 y eligió "Confirm This Email Address" una nueva pantalla aparecerá de forma similar a la de abajo.

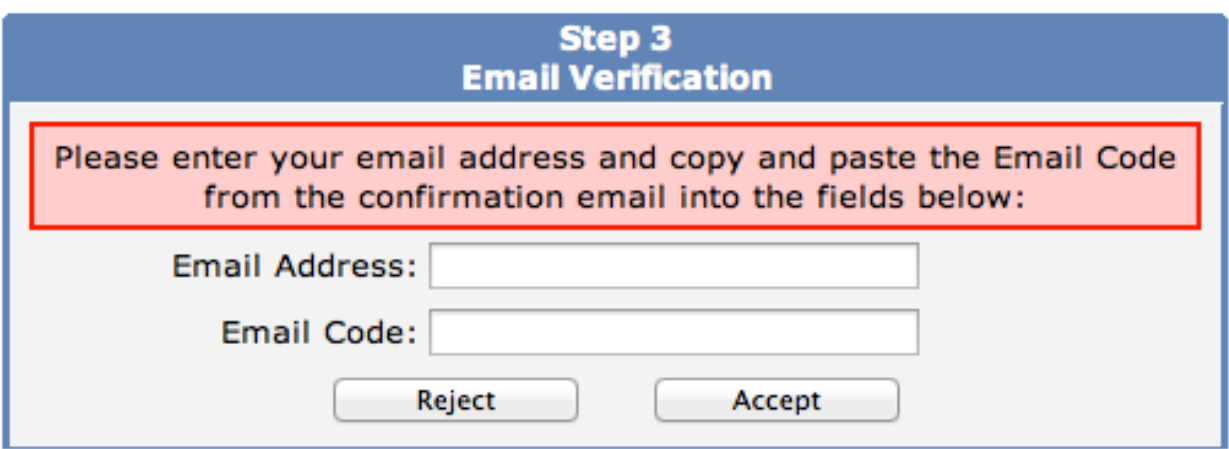

• Escriba su correo electrónico que utilizo para registrarse en el Paso 2 y copie el código del correo electrónico que fue proporcionado en su correo. Haga clic el botón "Accept" (Aceptar).

\_\_\_\_\_\_\_\_\_\_\_\_\_\_\_\_\_\_\_\_\_\_\_\_\_\_\_\_\_\_\_\_\_\_\_\_\_\_\_\_\_\_\_\_\_\_\_\_\_\_\_\_\_\_\_\_\_\_\_\_\_\_\_\_\_\_

### PASO 4

• Después de ingresar el código de verificación del correo electrónico el proceso continuara con el Paso 4. Aparecerá una pantalla como se muestra abajo.

Return to Login Page

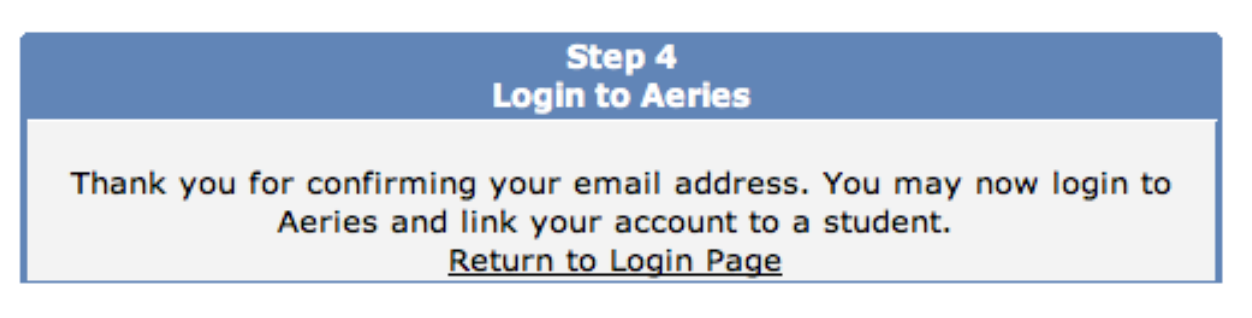

• Haga clic "Return to Login Page" (Volver a la página de inicio) para entrar a Aries y comenzar el proceso de vincular/enlazar su cuenta a su hijo.

## Enlazar a un Estudiante

### PASO 1

Se mostrará el formulario de "Student Verification" (Verificación de alumno). Este es el formulario donde usted incluye los artículos de información que asocia a usted y a su hijo**. Si usted no tiene esta información, comuníquese con la oficina de la escuela de su hijo.**

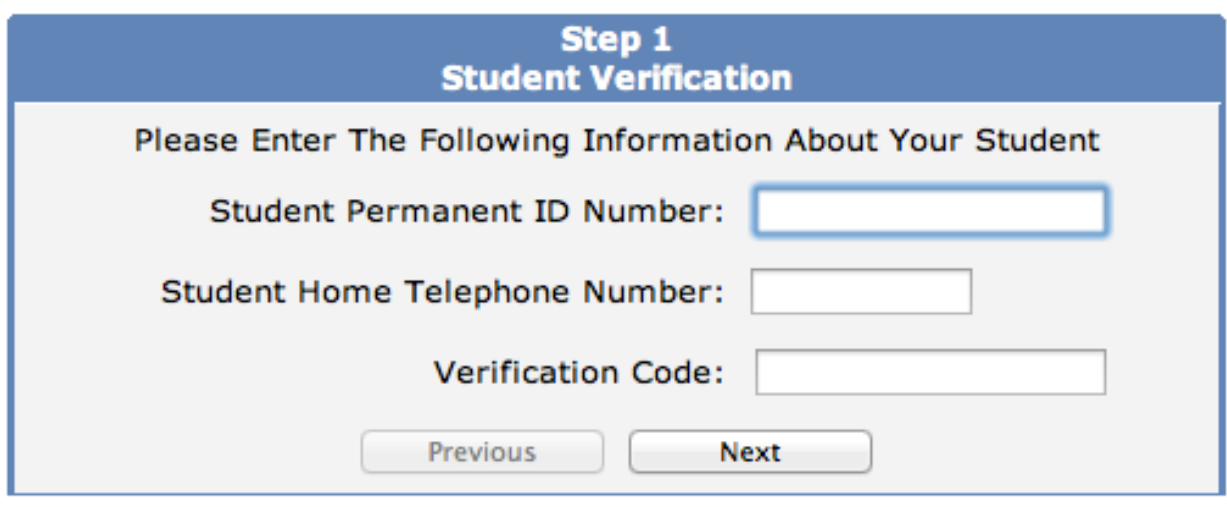

-Paso 1 Verificación de alumno-

Por favor incluya la siguiente información acerca de su hijo/a: número de identificación permanente del estudiante, número de teléfono del hogar del alumno/a, código de verificación:

• Ponga la información en cada espacio y cuando termine oprima el botón "Next". Observe que el número de teléfono sea escrito con todo y guiones y paréntesis por ejemplo: (951) 555-8787 o sin ejemplo: 9515558787. El programa reconocerá el número de teléfono mientras que los números sean los correctos.

### PASO 2

Después de hacer clic en el botón "Siguiente" en la pantalla anterior se procederá al paso 2 "Emergency Contact" (Verificación de Contacto de Emergencia). Haga clic en el botón al lado de su nombre o haga clic en "None of the above" (Ninguno de arriba), si usted no aparece en la lista. Haga clic en el botón "Siguiente" para completar el proceso de la cuenta.

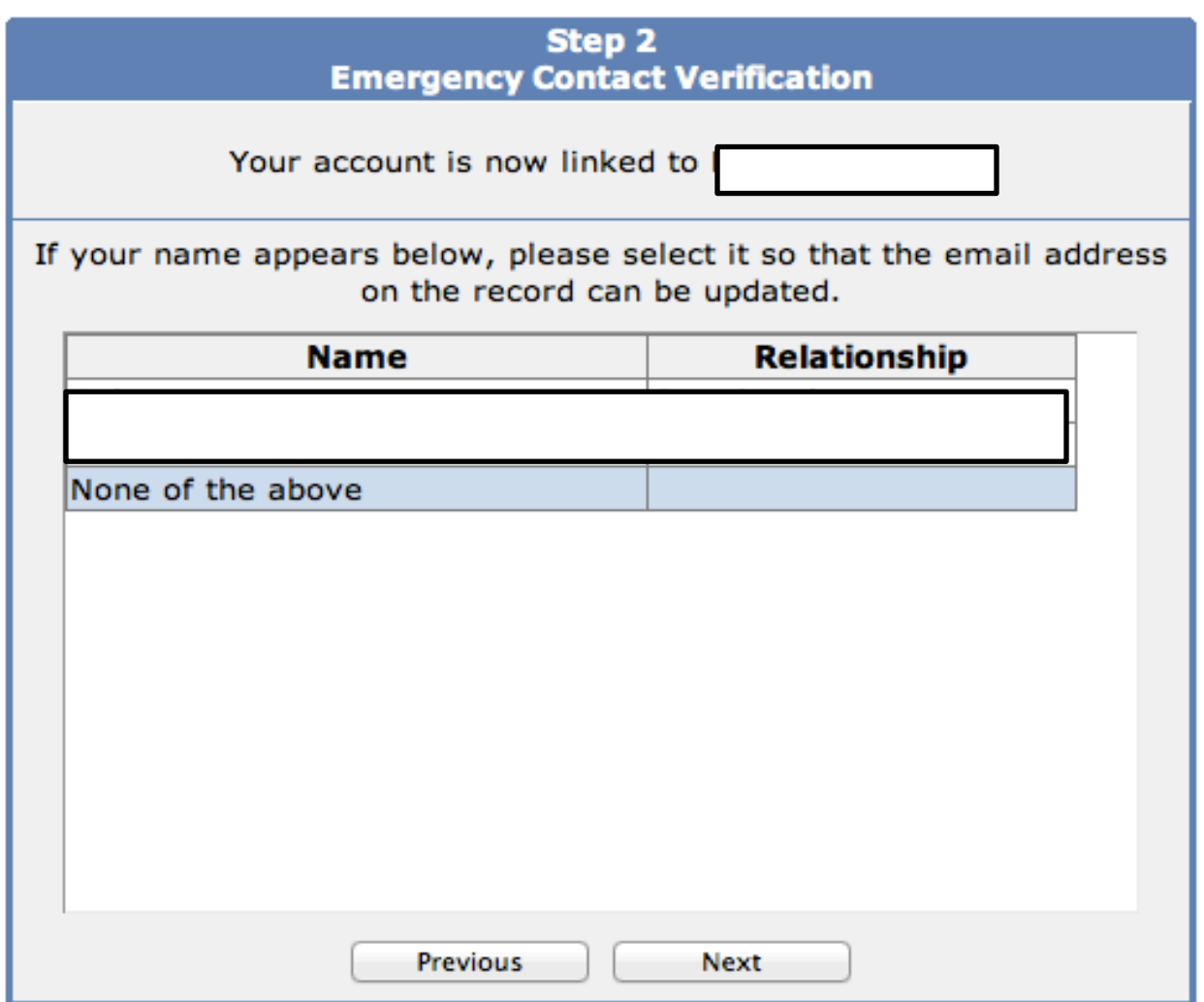

#### PASO 3

• Se le presentara una pantalla con la verificación que usted está vinculado a su estudiante en particular.

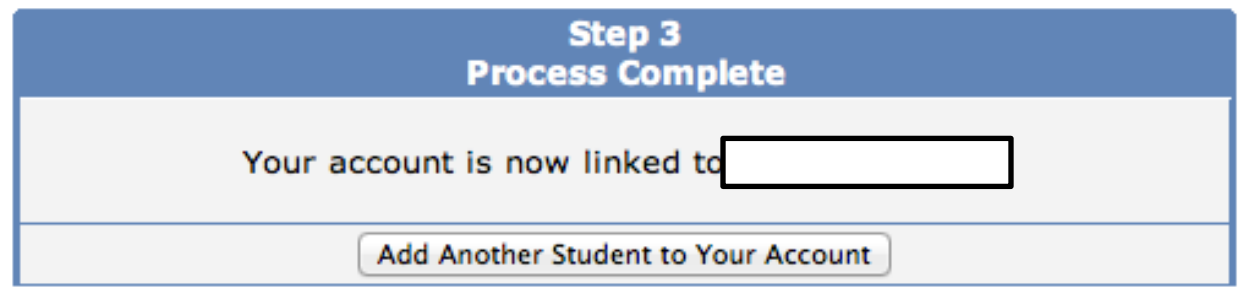

#### Como Anadir Estudiantes Adicionales a la Cuenta

- Inicie la sesión en el Portal de Padres y verá en la página principal, en la barra de encabezado en la parte superior de la pantalla, un menú desplegable nombrado "Current Student" (Estudiante Actual):
- Haga clic en la lista desplegable y seleccione: "Agregar nuevo estudiante a su

cuenta"

- Usted será llevado a una página que le pedirá el número de la nueva identificación del estudiante, número de teléfono y código de verificación. Esto es similar al del Paso 1 cuando estaba creando su cuenta y se asocia a su primer estudiante con su nombre de usuario. Ingrese la información de este estudiante y haga clic en el botón "Next".
- Una vez que el sistema confirma que la información es correcta, se mostrará una confirmación. Esta pantalla se parece a la pantalla de confirmación en el Paso 2 cuando estaba creando su cuenta. Haga clic en el botón del contacto que sea usted o "None of the above", y haga clic en el botón "Siguiente".
- Cuando termine, verá varios estudiantes en la lista desplegable "Current Student" y puede cambiar fácilmente entre ellos haciendo clic en el que usted desea ver.

¿Olvido su contraseña?

- • Abra su navegador Web y vaya a https://parents.soledadusd.org y haga clic en "¿Olvidado su contraseña?" que aparece en la esquina inferior a la derecha de la pantalla.
- Una vez que se haga clic en el enlace, se le llevará a una página donde podrá introducir su dirección de correo electrónico. Después de introducir su dirección de correo electrónico, haga clic en el botón "Go" (Ir) y un correo electrónico será enviado a usted.
- Una vez que haga clic el enlace, el sistema confirmara que siguió el proceso correctamente y le permitira introducir una nueva contraseña para su cuenta.